2023年9月作成

# Windows標準 動画編集ソフト ClipChamp利用手順

## **情報システム室サポートデスク(岡本キャンパス2号館4階)**

開室時間:≪授業期間中≫平日8:45~18:00

連 絡 先: msupport@ml.konan-u.ac.jp

## **◆ClipChampの起動**

#### パソコン実習室等のパソコンにログインし、 甲南大学基本メニューからClipChampを 起動します。

### **◆サインイン**

「メールで続行」をクリックします。

※「Microsoft(個人または家族)に進む」を選択すると、 このあとの操作でエラーが発生します。

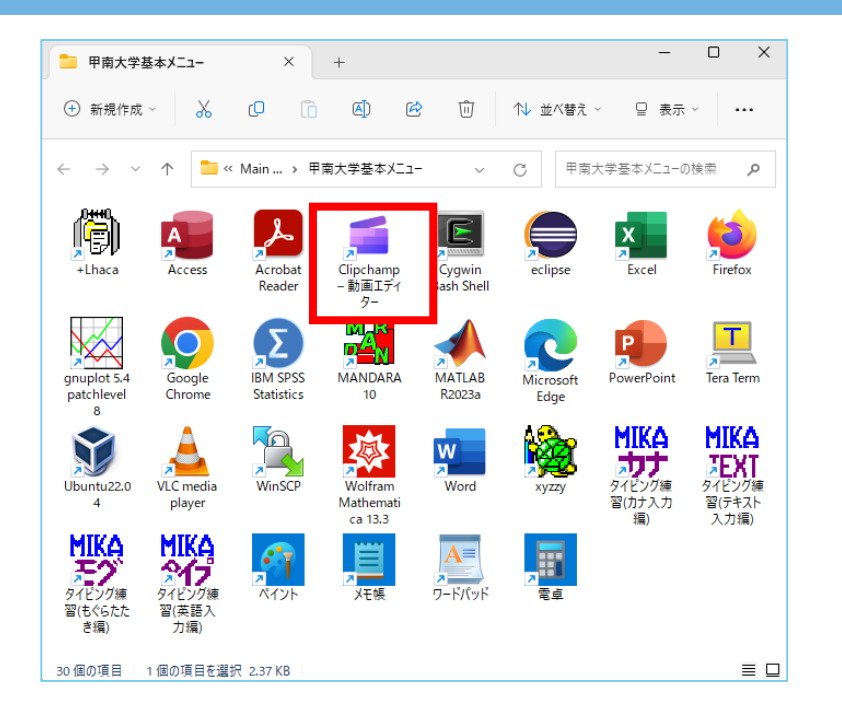

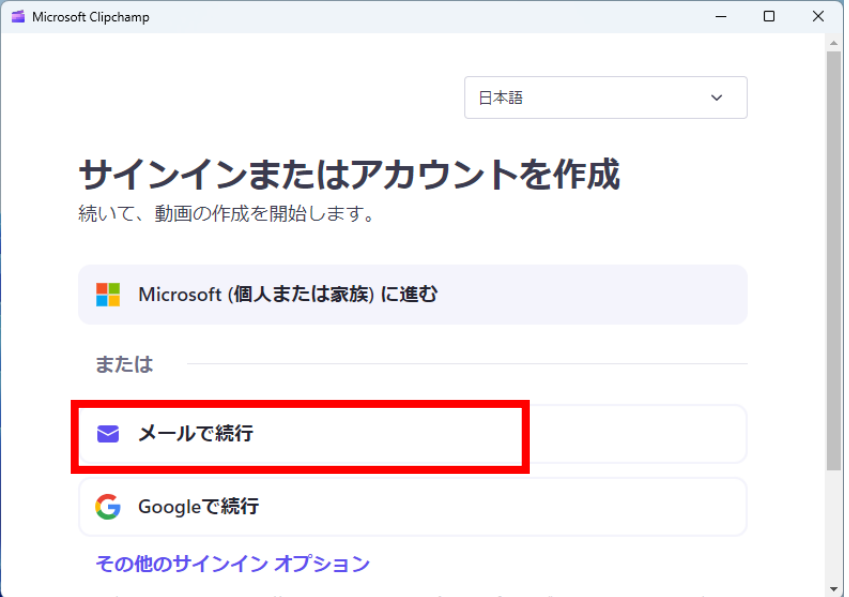

**◆メールで続行**

#### 甲南大学のメールアドレスを入力し、 「メールへのリンクを送信する」をクリック します。

#### **◆リンクは受信トレイにあります**

この画面が表示されたら、次の操作に進みます。

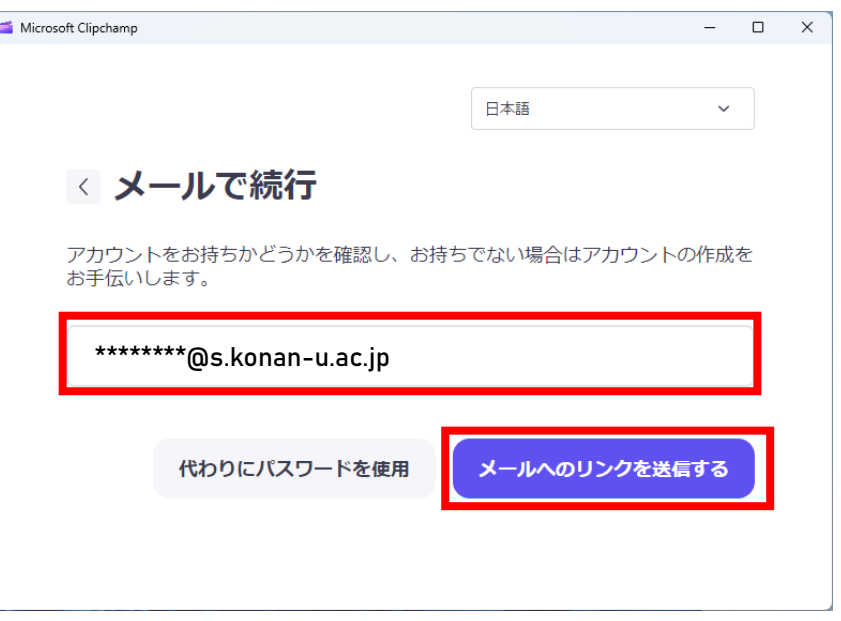

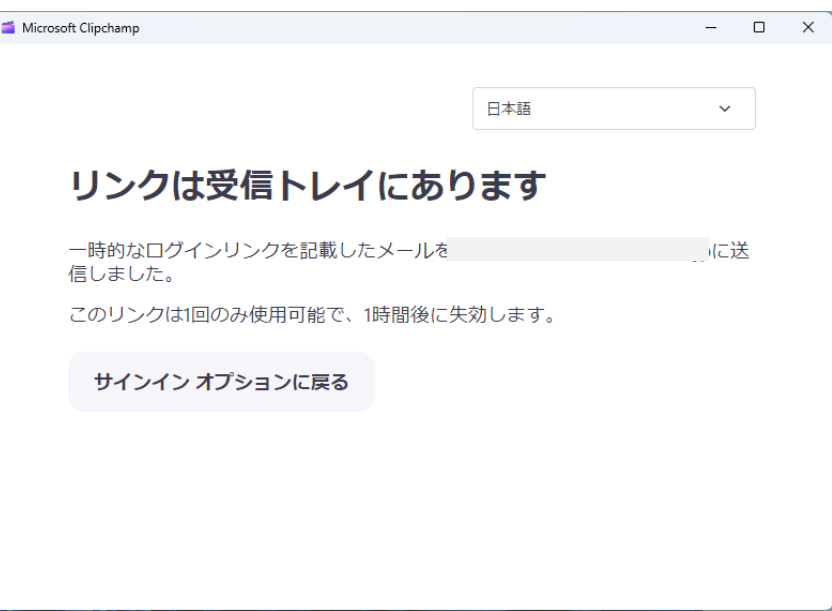

#### **◆甲南大学メールの確認**

甲南大学のメールアドレス宛に、ClipChampから メールが届いています。

Edge等のブラウザからMicrosoft 365 Outlookを 開き、甲南大学メールに届いた該当のメール本文 にある「Click here」ボタンをクリックします。

ブラウザで、「このサイトは、Microsoft ClipChamp を開こうとしています。」が表示 された場合は、「開く」をクリックします。

### **◆ClipChampの起動完了**

ClipChampのメニュー画面が表示されます。

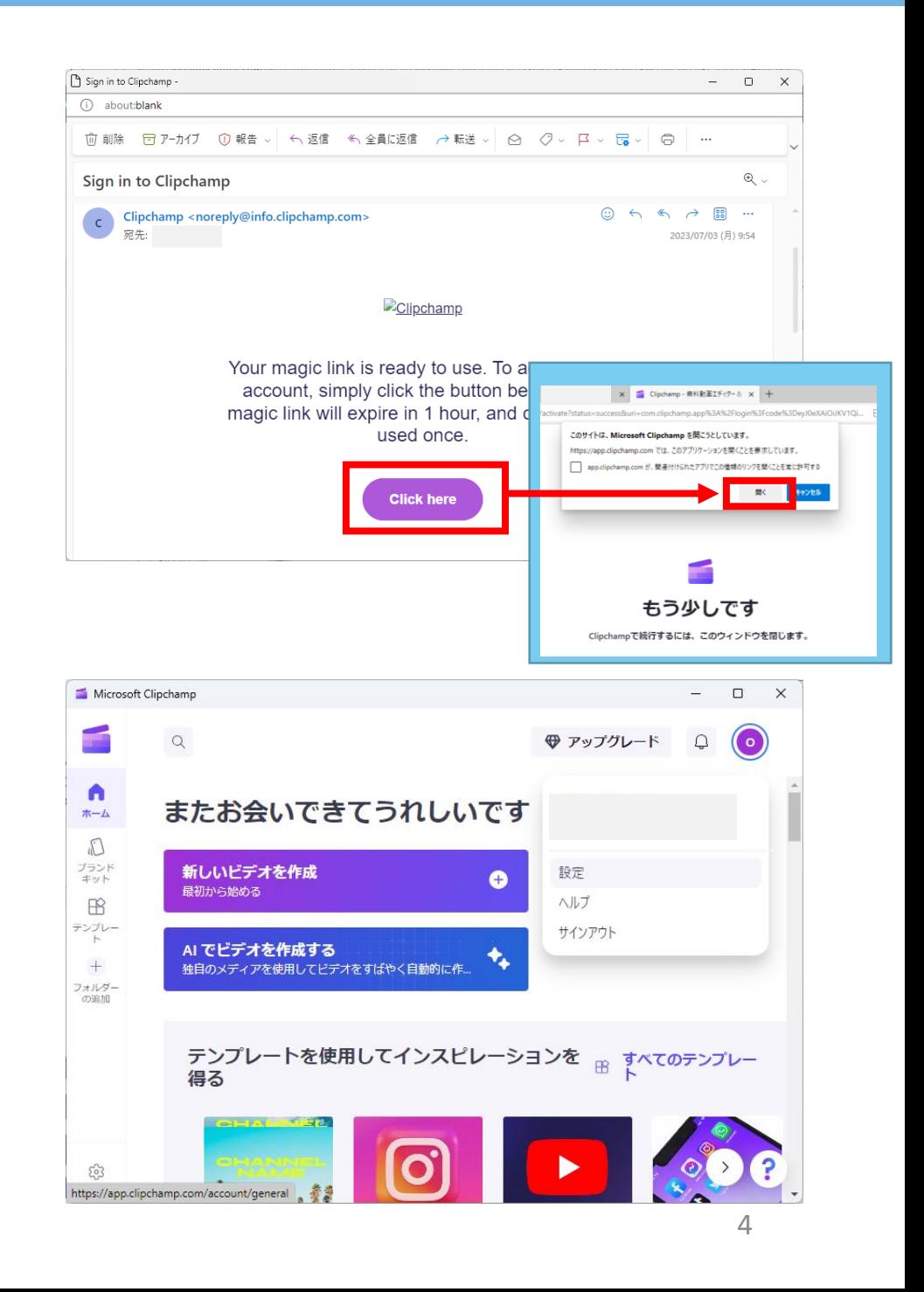